# ÍNDICE

**INTRODUCCIÓN** 

INICIO

PROCEDIMIENTOS PREVIOS

USO DE LA MACRO

PROBLEMAS REFERENTES A LA MACRO

EXPLICACIONES Y TRUCOS

COFIGURACIÓN DEL CODEC DIVX

SOLUCIÓN A PROBLEMAS FRECUENTES

CAMBIOS SOBRE ANTERIORES VERSIONES

CONSIDERACIONES FINALES

# INTRODUCCIÓN

Esta macro sirve para grabar cualquier canal analógico de televisión directamente al ordenador. La peculiaridad que tiene es que permite grabar Canal + en horario codificado a tu ordenador sin tener que primero grabar al video y después pasarlo. **Esta macro solo graba la imagen de la misma forma que la recibas en tu ordenador** a través de tu tarjeta capturadora o métodos alternativos, por tanto, solo aquella gente que esté abonada a Canal + y reciba su imagen descodificada de forma legal, podrá darle uso a esta macro. **Por ello, solo doy mi autorización a que esta macro sea usada para grabar en horario codificado, por abonados a Canal +**. Hay varias formas de hacer esto, pero yo uso la macro que adjunto dados los escasos resultados de otros métodos.

Para realizar este tipo de acciones con un resultado mínimamente satisfactorio se necesita al menos ordenador de 1 Ghz con su consiguiente memoria Ram. Si no dispones de él, te recomiendo que no uses este programa.

Es importante resaltar que la calidad del archivo generado (especialmente la imagen) no se va a acercar ni de lejos a la de un DvD, ni siquiera va a llegar a la de un DvD ripeado, debido a las limitaciones de la macro y que la señal recibida es analógica. Por tanto, aquellos que esperen una enorme calidad, que piensen en abonarse a alguna plataforma digital.

Por fin ha llegado la nueva versión de Hypercam, con lo que se ha acabado el límite de los 2-4 gigas para la grabación como máximo de tamaño que tenía esta macro en anteriores versiones. Por tanto, a partir de ahora, se podrá seleccionar el cualquier codec para la grabación sin necesidad de utilizar el codec divX y con ello nos ahorraremos muchos problemas.

#### INICIO

Primero, debes instalar los programas que vamos a utilizar, estos son, More Tv, Hypercam, Cpluswavdek, GoGo encoder, Virtualdub, Dedynamic (este es opcional, si no lo instalas la macro funciona igual, y sirve para incrementar el volumen que normalmente es demasiado bajo), Ground Control y Divx u otro codec cualquiera. (Las versiones que yo he utilizado Aquí de los programas al final de este documento)

Aquí va una dirección posible para cada uno de ellos:

#### MoreTv

http://nosetup.kualda.com/\_programas/tele/MoreTV353ESP.zip

# Hypercam

http://www.hypercam.com

#### Cpluswavdek

http://nosetup.kualda.com/\_programas/tele/cpwavdek101.zip

#### Gogo encoder

http://nosetup.kualda.com/\_programas/tele/GogoGUI\_1.6.zip

# Dedynamic

http://nosetup.kualda.com/\_programas/tele/DedynamicGUI\_1.0.zip

#### Virtualdub

http://www.virtualdub.com

# Ground Control

http://www.acrasoft.com

# DivX

http://www.divx.com

Llénate de paciencia o vete a dar una vuelta, porque en total son mas o menos 7.5 Mb, de los cuales la mitad son el Divx.

Se debe crear una carpeta llamada "Plus" en C:\Archivos de programa\ y en ella hacer accesos directos a todos los programas antes mencionados menos al Ground Control y al Divx, ya que no hacen falta. Nómbralos de la forma que se puede ver en la imagen de más abajo. Por ejemplo, el acceso directo a Hypercam, debe llamarse Hycam2 (con una flecha en el icono) o HyCam2.lnk si es que tienes visibles las extensiones de los archivos. No debes llamarlo ni Hypercam2 ni Acceso directo a Hypercam ni nombres similares.

Todas las imágenes que hay son las que yo uso para grabar, quizás te ayuden.

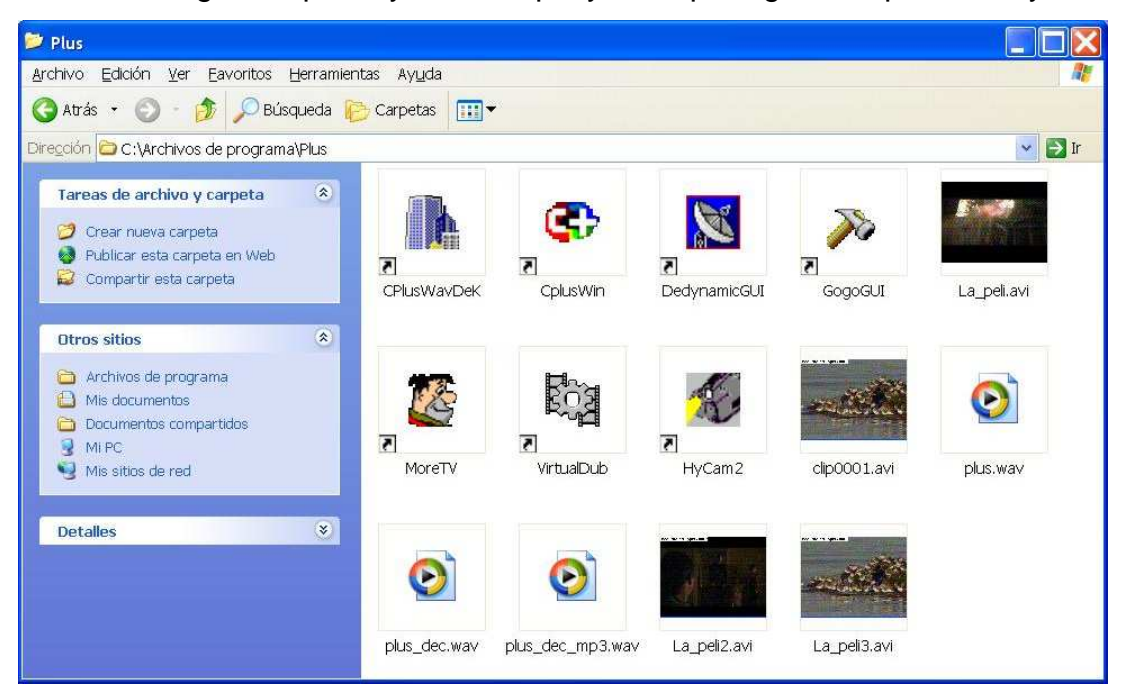

En esta carpeta, C:\Archivos de programa\Plus\ es donde se guardarán automáticamente todos los archivos generados, entre ellos, el \*.avi final con todo descodificado, que se llama "La\_peli.avi", y que es el que debes ver.

# **SIN EMBARGO, DEBERÁS INSTALAR EL GROUND CONTROL EN SU DESTINO POR DEFECTO C:\GroundControl**

Debes poner los tres archivos originales "Empezar a grabar el Plus.gc" , Parar de grabar el Plus.gc" y "Apagar el equipo.gc" en el directorio en el que está instalado el Ground Control c:\GroundControl.

También he creado tres archivos con el mismo nombre, pero con extensión.job, (los que tienen unas cruces con un círculo rojo una vez extraídos con winzip) que será los que debas meter en "tareas programadas de Windows" y que te permitirá, programar el momento en que quieras que empiece a grabar **automáticamente** el momento de parar y el momento de apagado del ordenador, con solo hacer un doble click sobre ellos y seleccionando la hora deseada.

He creado para mas comodidad un acceso directo "especial" para los dos archivos ("Empezar a grabar el Plus.gc" y "Dejar de grabar el Plus.gc") ya que un acceso directo normal, solo abre el Ground Control. Puedes colocarlos donde consideres más cómodo

http://www.plus.es/codigo/television/rejilla\_dia\_dia.asp?Canales=CP&enviar=ir De esta dirección podrás sacar los boletines de programación, si es que has perdido la revista mensual.

# PROCEDIMIENTOS PREVIOS

Lo que expongo a continuación, solo deberá hacerse la primera vez que se vaya a probar la macro, pues en usos sucesivos, está configuración ya estará seleccionada salvo que tú la hayas vuelto a cambiar.

Lo único que deberás tener en cuenta antes de utilizar esta macro es:

Poner el escritorio de Windows al menos en 32 bits. "Panel de Control"→ "Apariencia y Temas"→ "Cambiar la resolución de pantalla"→ "Color verdadero(32bits)" (si tu tarjeta no soporta 32 bits, vete a la sección "explicaciones y trucos" que hay mas abajo)

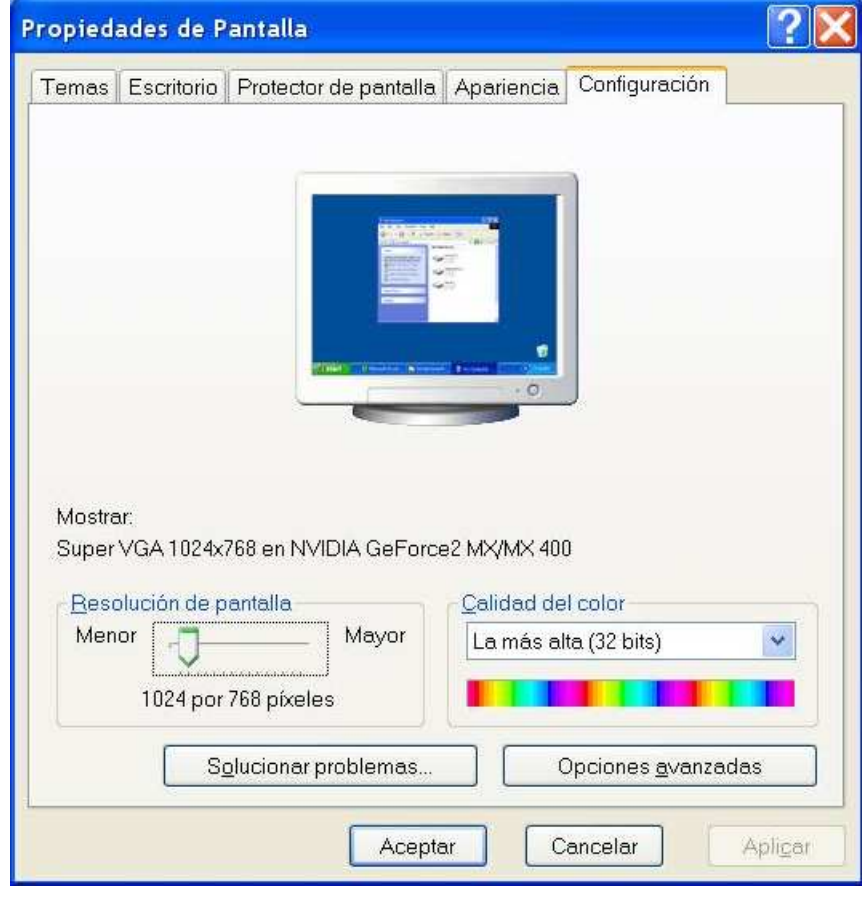

(Ir a explicaciones y trucos)

Seleccionar el tamaño de pantalla que quieres que se grabe. Para ello abre el MoreTv pulsa Propiedades  $\rightarrow$  Proporcional 4:3 Fíjate que esté activado. Entonces pincha en la punta de abajo a la derecha y estira o encoge la pantalla a tu gusto. (No la pongas muy grande o tu procesador se saturará al grabar) Consejos sobre el tamaño en la sección Explicaciones y Trucos Recuerda desactivar la barra de herramientas y estado, dándole a la tecla "S" y "T" cuando tengas activa la ventana del MoreTv.

Abrir el Hypercam y activar las casillas "Iconize Hypercam Windows to the Task Bar" y "Show rectangle around recorded area"

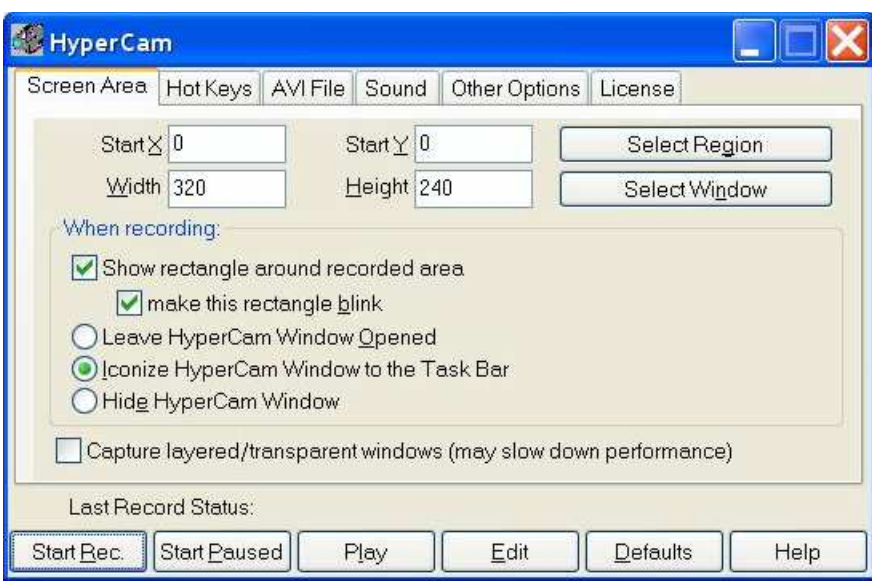

Selecciona el codec con el que prefieras grabar. Si lo que quieres es reducir el espacio de tu video prueba con el DivX, en esta guía se explica como configurarlo. Solo tienes que darle al botón "Configure this compresor" y seguir las instrucciones ¿Cómo configurar el codec Divx?

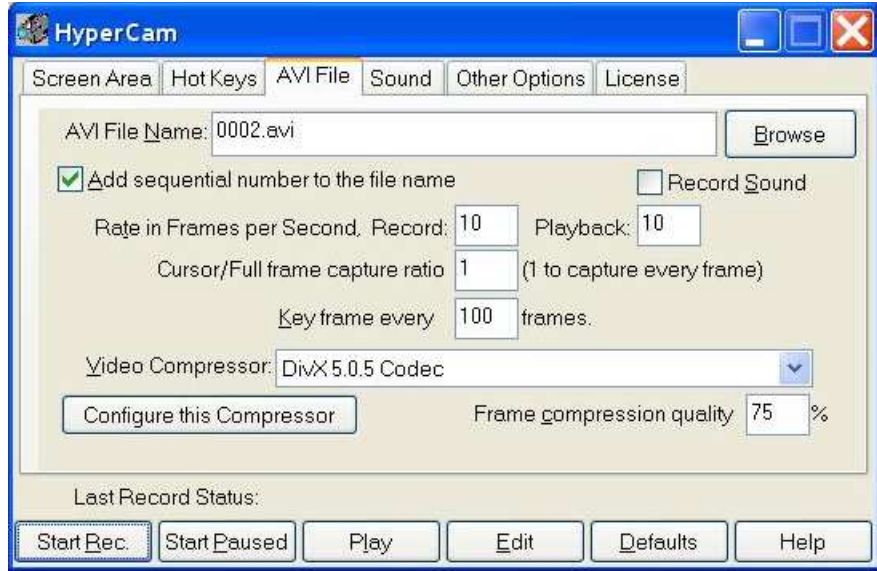

Además, en la pestaña "Sound", debes seleccionar "Record Sound" En la siguiente pestaña "Other Options" deberás desactivar las 2 opciones, así evitas que se grabe el ratón.

Abre el Cpluswavdek y selecciona las opciones "pre-filtraje" y "post-filtraje"

También debes abrir el Gogo gui y seleccionar las siguientes opciones avanzadas si es que no lo están ya: "modo psicoacústico" "filtro 16khz" "Salida en formato RIFF/WAVE" "Cambiar extensión del fichero de salida a wav" En cuanto al "formato de salida", selecciona "Mono", (al menos mientras Hypercam siga sin grabar en estéreo). Las demás opciones, no deben estar activadas. Solo debes seleccionar la frecuencia (44 khz) y el bitrate (a tu gusto, cuanto mayor, mas calidad pero más espacio. No se recomienda menos de 96 kbps) Ahora cierras el programa. Vuelve a abrirlo para comprobar que las opciones antes señaladas siguen marcadas. Ciérralo.

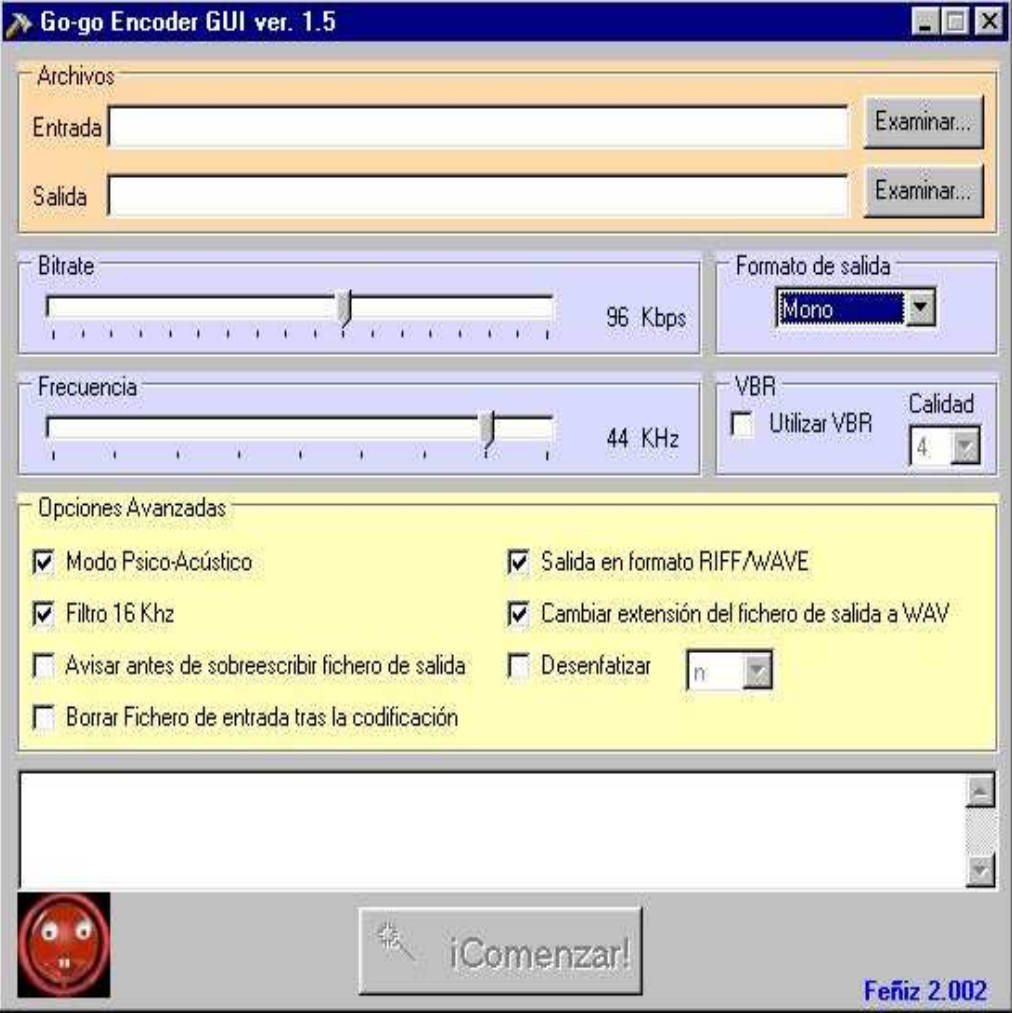

# USO DE LA MACRO

Con esto, la macro ya estará dispuesta para su funcionamiento. Tienes dos formas para poder usarla. Por un lado puedes pulsar el acceso directo, o por otro puedes programar tanto el de inicio. Verás como automáticamente comienzan a abrirse los programas necesarios para la grabación.

No debes usar el ordenador mientras graba, ya que lo saturarás y además grabará lo que hagas.

Cuando quieras dejar de grabar vuelves a tener las dos opciones, o haberlo programado antes para que parase a la hora estipulada o darle al acceso directo. En cuanto hagas esto, comenzará la descodificación del audio y la compresión del mismo. Este proceso puede durar bastante tiempo, dependiendo en gran medida de la duración de la grabación. Una película de duración media con un procesador de 1 Ghz tardará aproximadamente 20 minutos.

En el caso de que ya hayas realizado alguna grabación con la macro, el archivo se llamará La peli2.avi de tal modo que no grabe La peli.avi por encima. El proceso se repetirá sucesivamente hasta La\_peli5.avi. A partir de este momento sobrescribirá La\_peli5.avi, por lo que debes recordar cambiar el nombre de los archivos, al menos cada 5 grabaciones.

#### PROBLEMAS REFERENTES A LA MACRO

Algunos posibles problemas para la automatización es que si activas la barra de herramientas del MoreTv, está se grabará. Por tanto, es necesario que la dejes desactivada la ultima vez que uses el MoreTv antes de que vaya a funcionar la macro del Ground control.

Del mismo modo, esta macro está pensada para grabar Canal +. Este canal, en las comunidades en las que existe televisión autonómica, por defecto se coloca en el canal 6, si no lo tienes en este numero en el MoreTv, deberás abrir el archivo "Empezar a grabar el Plus" con el Ground Control y hacer doble click sobre la línea,"SendKeys("6")" del apartado "Seleccionando el canal a grabar" y poner el numero que quieras grabar. Después no olvides guardar los cambios dándole a "File"→"Save"

Si utilizas resoluciones de Windows muy elevadas, del orden de 1280x960 en adelante, es probable que la macro no seleccione la ventana del MoreTv para grabar y grabe tu escritorio de Windows. Si te sucede esto, abre el archivo "Empezar a grabar el Plus" con el Ground Control y vete al apartado "Seleccionando la ventana del MoreTv (Ojo a las barras del more, quítalas con "s" y "t" o se grabaran)" haz doble clic sobre la línea MouseMoveTo(450,310) y ponle los valores de la mitad de tu resolución. Así por ejemplo, si usas 1280x720, los valores que debes introducir son 640x360.

Si la Macro graba el Canal + codificado en horario codificado debes abrir el archivo "Empezar a grabar el Plus" y eliminar la siguiente línea del apartado "Pasar a modo de descodificación", SendKeys("{f2}") Luego guarda los cambios dándole a "File"→"Save" en el Ground Control.

Es interesante tener en cuenta que Hypercam solo se puede usar en modo trialware, quedando una marca de agua. **LA ÚNICA FORMA LEGAL** de sacar esta marca **ES REGISTRARSE**.

También se puede crackear desde paginas como www.astalavista.com , PERO ESTO ES ILEGAL, en ese caso, LA MACRO NO FUNCIONARÁ.

Es posible modificar esto y hacer que funcione, para ello TÚ DEBERÁS eliminar la fila "WaitForWindow("HYCAM2",-1)" y la siguiente "SendKeys("{ENTER}")" del archivo "Empezar a grabar el Plus.gc". Sin embargo, debes tener en cuenta que ESTO ES ILEGAL, ya que estás crackeando el programa Hypercam. Por lo tanto la única forma que recomiendo es la de o registrarse o acostumbrarse a la marca de agua.

En cualquier caso, **TÚ SERÁS EL ÚNICO RESPONSABLE DEL USO QUE LE DES A LA INFORMACIÓN AQUÍ SUMINISTRADA, Y SUJETO A LAS CORRESPONDIENTES ACCIONES LEGALES Y/O MEDIDAS SANCIONADORAS LLEVADAS A CABO POR LAS AUTORIDADES EN SU CASO.** 

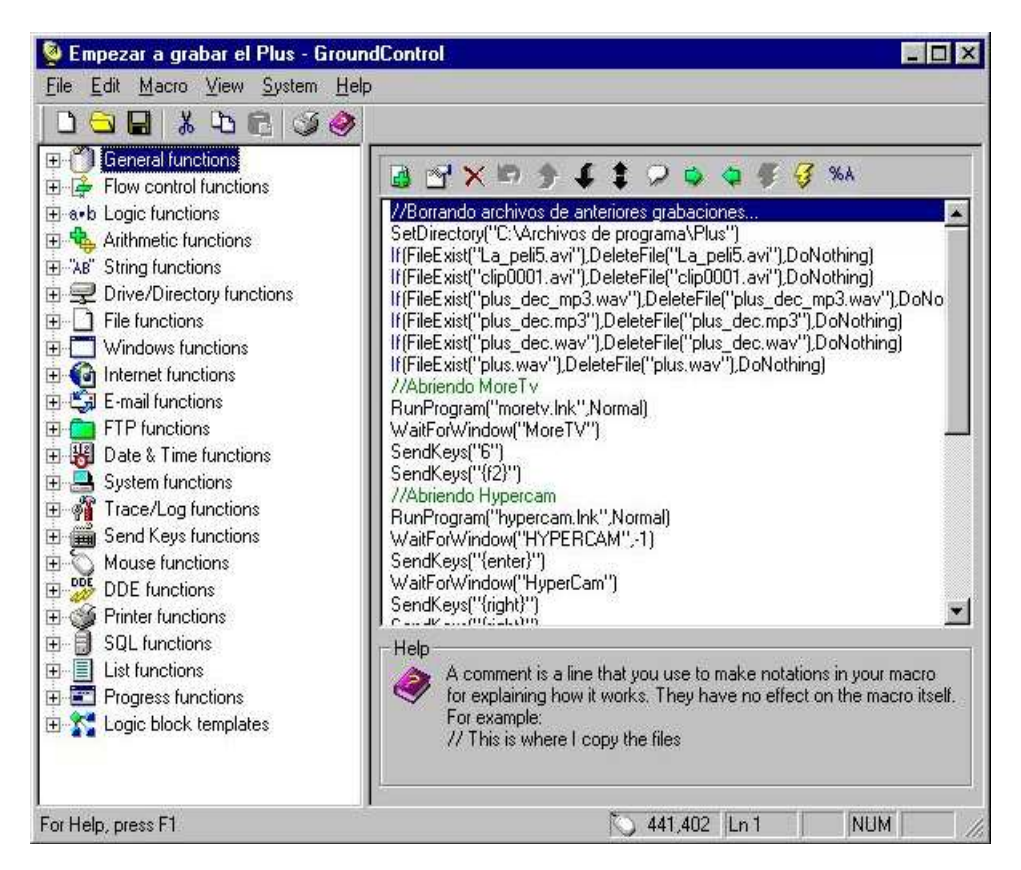

# EXPLICACIONES Y TRUCOS

Mientras la macro esté funcionando, (se sabe porque al lado del reloj de Windows sale una como antena parabólica) es preferible no tocar el ordenador, ya que podría causar efectos no deseados.

El archivo "Apagar el equipo.gc" se podría haber incluido para que funcionase justo al acabar la macro su función, pero esto impediría grabar más de una vez sin que el ordenador se apagase. Por tanto, se debe programar con "Apagar el equipo.job" para que funcione alrededor de media hora después de haber grabado por última vez. Este es tiempo más que suficiente para que el ordenador realice su trabajo una vez que acaba de grabar.

He considerado que el borrado de los archivos intermedios no se produzca hasta la siguiente grabación, porque si bien ocupan espacio, en caso de que algún paso falle, se pueda arreglar manualmente. Así, si por ejemplo si al subir el volumen, este se distorsiona, es posible corregir el error.

He de explicar que es se debe poner el escritorio de Windows en 32 bits, debido a un bug del Divx5, que no permite grabar en 16 Bits. Sin embargo, dado que mi tarjeta gráfica salta entre estos dos valores directamente, no sé si divx5 funciona con una selección de colores de 24 bits. En cualquier caso si no funciona, en cuanto le des a grabar al Hypercam con este codec seleccionado os saldrá un mensaje de error parecido al siguiente "Error saving frame (out of disk space?)". En caso de que tu Tarjeta gráfica no soporte 32 bits de colores, puedes grabar usando el codec Divx3.11 Fast Motion, hasta con 16 bits (cuantos menos bits pongas, menos recursos se consumirán durante la grabación), que es el mínimo que necesita el MoreTv. Sin embargo, he de decir que los resultados serán inferiores.

Existen varias alternativas de configuración, para que dependiendo de la potencia de nuestro ordenador, se consigan resultados óptimos.

En caso de que tu ordenador sea de menos de 1 Ghz olvida esta macro, Si tu ordenador es de poco más de un giga lee lo siguiente, donde se propone una configuración mínima.

Deberás abrir el archivo "Empezar a grabar el Plus.gc"

#### Ir al apartado "Seleccionando Líneas de Test"

Haz doble clic sobre la línea SendKeys("50") y selecciona un número más bajo. Como mínimo debes ponerle 32, ya que si no, aunque consumas menos recursos, no conseguirás una descodificación buena, sobre todo en escenas oscuras. Una cifra que ya permite una descodificación aceptable es 50, pero algunos ordenadores se saturan grabando con este número de líneas, especialmente los de menos de 1000Mhz. En cualquier caso, si estás entre estos últimos, hazle un favor a tu procesador y obtén la señal más limpia y nítida que puedas.

Lo siguiente será ir al apartado "Seleccionando número de Fps"

Haz doble clic en la línea SendKeys("11") y reduce el valor que por defecto está en 15. Empezarás a notar que la imagen grabada irá como a tirones, por lo que considero que 10 será el valor mínimo. El máximo es el de 25, ya que es las que emiten en la tele por segundo. Para esto es muy importante que tengas los drivers de tu capturadora actualizados.

Por ultimo, también es de suma relevancia el tamaño de ventana que le pongas al MoreTv. Como mínimo ponle el estándar de 384\*288 (Este tamaño lo veo con el Hypercam dándole a "Select Window" en "width" y "Height" Puede reducirse más, pero hay que tener cuidado, ya que si la reduces en exceso, al reproducirla después en pantalla completa, puede que se reduzca mucho la calidad de imagen.

Puedes probar a usar versiones antiguas del codec que uses, lo cual se notará en gran medida sin afectar a la macro. Así por ejemplo se nota una gran diferencia en lo que a consumo de recursos se refiere entre la versión 5.05 y la versión 5.1

Es importante que el uso de la cpu no ronde frecuentemente el 100%, ya que según lo que he podido ver, cuanto mayor es el uso de la cpu, además de la perdida de frames (imágenes), con lo que después el vídeo se verá como a tirones, mayor es después el desajuste entre imagen y sonido, que si bien se corrige en la misma macro, es recomendable que sea el mínimo posible.

En escenas oscuras o en imágenes de un solo color predominante, como puede ser un partido de fútbol, el procesador tendrá mucho más trabajo, con lo que es posible que se sature con mayor facilidad. En estos casos, la grabación empieza a dejar imágenes sin grabar, con lo que se desincronizará el sonido y la imagen. Además, esta irá como a tirones.

El procesador también tendrá más tendencia a saturarse en escenas de movimientos rápidos, como puede ser un balón de fútbol en movimiento, con las mismas consecuencias antes descritas.

# CONFIGURACIÓN DEL CODEC DIVX

Es **muy importante** la configuración del codec Divx tanto para el tamaño del archivo como la calidad de este. Os proporciono un ejemplo de configuración de este codec.

Si algunas de las opciones no las puedes cambiar, seguramente es porque tienes la versión básica del codec. Tampoco es imprescindible tener la versión pro, no hay demasiada diferencia. (las opciones que no mencione, déjalas como estén)

En la pestaña **General**

Performance/Quality  $\rightarrow$  Si tu ordenador es poco potente ponlo en fastest, sino en standar

Variable bitrate mode  $\rightarrow$  1 pass

Encoding bitrate  $\rightarrow$  depende de la calidad que quieras, 600 es una buena cifra. (De esta opción depende en gran medida el tamaño del archivo final. Cuanto mayor, más tamaño, si le pones menos de trescientos, acabarás por tener que ir al oculista)

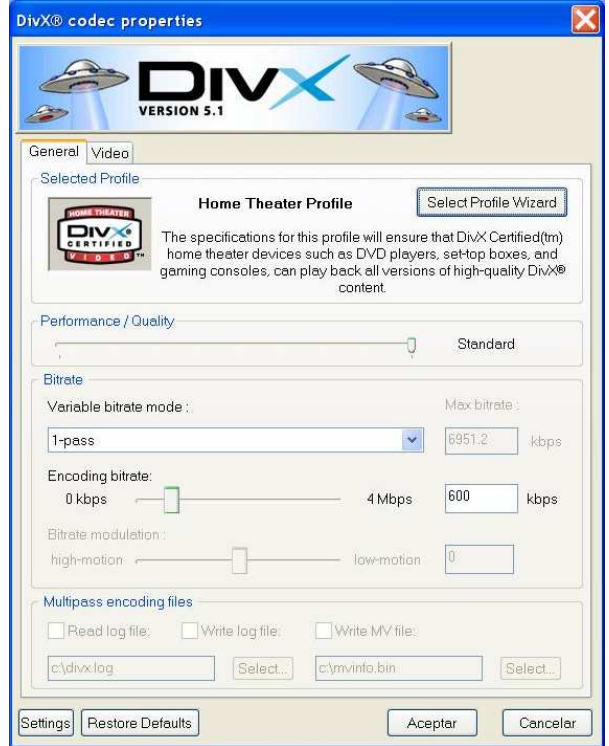

Darle al botón "Select profile Wizard"

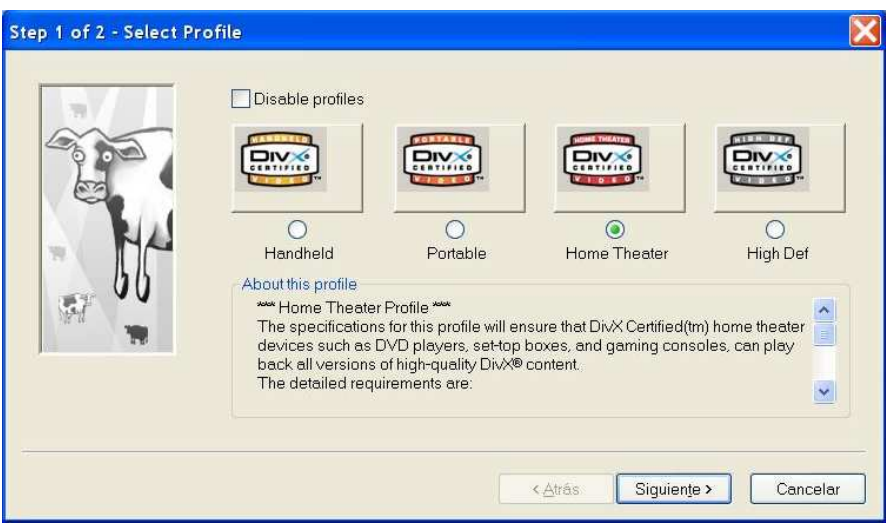

Selecciona "Home Theater" y dale a "Siguiente"

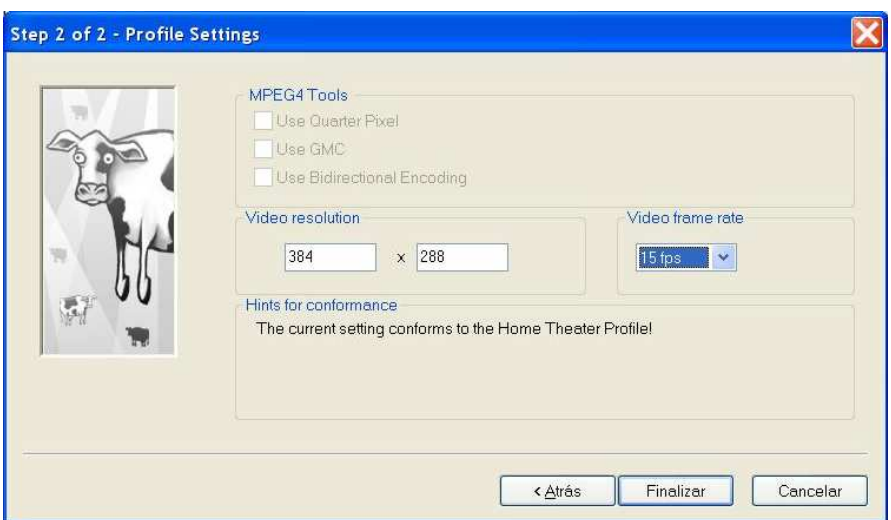

Activa la casilla "Use bidirectional Encoding"

En "Video Resolution" inserta el tamaño que hayas seleccionado a la ventana del More Tv, y que puedes ver una vez que hayas grabado algo en Hypercam en la pestaña "Screen Area" en "Width" y "Weigth"

En "Video frame rate" inserta el numero de Fps que le has dicho a la macro que grabe. Por defecto esta graba 15.

A partir de la versión 5.1 del Codec DivX, es **VITAL** que en esta pestaña le des al botón "Settings" y actives la casilla "Disable the feedback window" o la macro no funcionará.

En la pestaña **Video**

Psichovisual enhancements--> Fast para ordenadores poco potentes, sino, slow

Preprocessing source--> Activado (Strong)

Max Keyframe interval-->75 frames

Scene change threshold-->50%

Source interlace--> All frames are interlaced

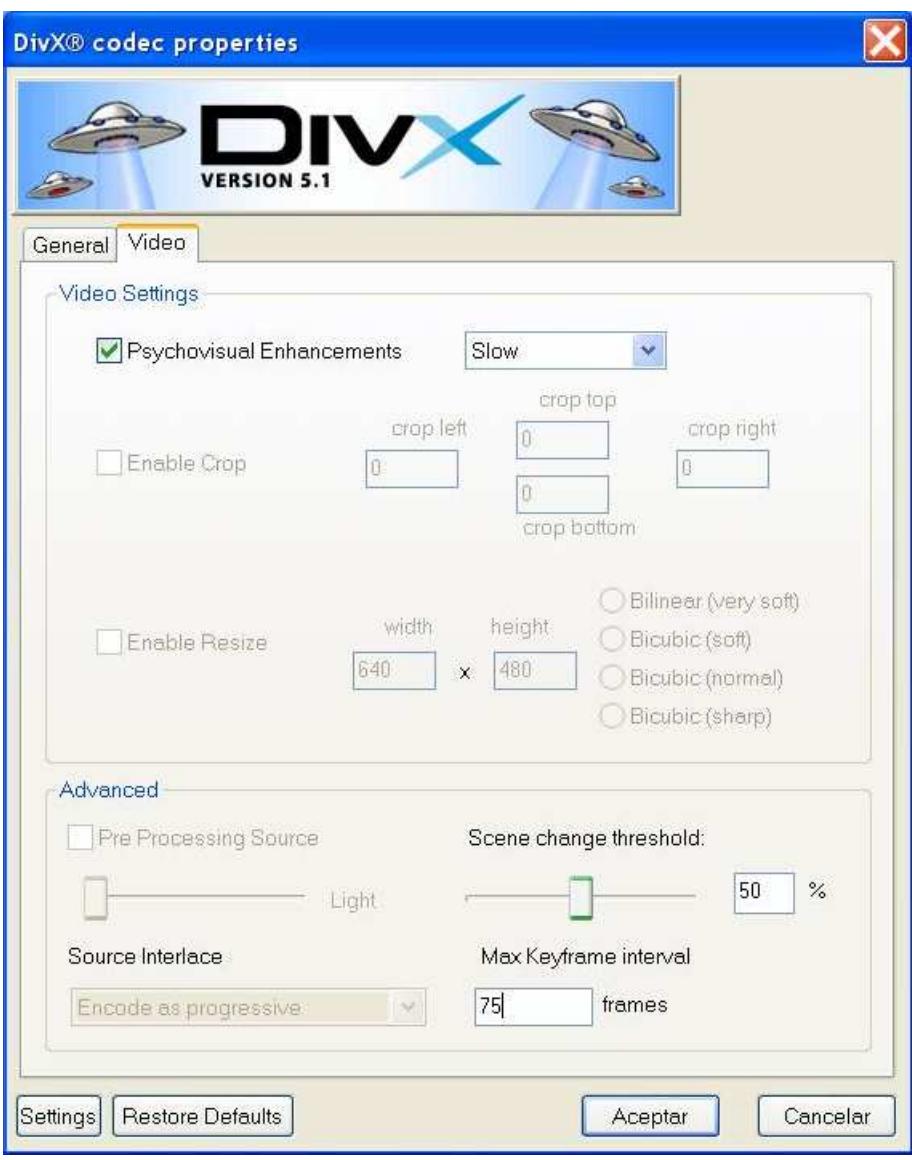

# SOLUCIÓN A PROBLEMAS FRECUENTES

Evidentemente, si el MoreTv muestra la imagen codificada, la macro la grabará así, por tanto, debes primero conseguir descodificar la imagen, cuestión que si no eres abonado es ilegal. Por ello, y dado que es imposible saber a quien llega este archivo, el programa More Tv es distribuido sin el archivo de claves necesario para descodificar la imagen.

Si al grabar con Hypercam la ventana del MoreTv, solo te sale una imagen de un determinado color, que suele ser verde, violeta o negro, sin importar si el sonido está grabado o no, y tienes una capturadora integrada, esta macro NO FUNCIONARÁ

Si el problema es que el sonido no se ha grabado, prueba lo siguiente.

Comprueba que has seleccionado en el Hypercam "Record sound" en la pestaña "Sound", si aun así no lo graba, debes cambiar las propiedades del sonido. Haz un doble click en el altavoz que hay al lado del reloj de Windows (con algunas tarjetas de sonido, las propiedades para sonido, están en un pequeño icono de la tarjeta), (abajo a la derecha). Ahora debes seleccionar las propiedades de grabación y seleccionar "Line in" o "Entrada de línea" o algo similar. Si el sonido sale distorsionado, haciendo el mismo efecto que se produce al acercar mucho el micrófono al hablar, es importante que el volumen lo pongas muy bajo (sobre 1/6 del máximo).

Si usas el codec Divx para grabar, a partir de la versión 5.1 del Codec DivX, es **VITAL** que en esta pestaña le des al botón "Settings" y actives la casilla "Disable the feedback window" o la macro no funcionará.

Ojo, el valor del Bitrate del GoGo encoder, debe ser (no es una ciencia exacta) igual o mayor que el valor de la frecuencia que le pongas. Así, si eliges una frecuencia de 44KHz, debes elegir un bitrate mínimo de 48kbps para que funcione. De todos modos, no recomiendo bitrates tan bajos.

# CAMBIOS SOBRE ANTERIORES VERSIONES

Actualizada a la versión 2 de Hypercam Añadida selección automática de varias opciones del MoreTv Añadida selección automática de varias opciones de Hypercam Añadidos archivos para el apagado del ordenador a la hora deseada Solucionados varios pequeños bugs

# CONSIDERACIONES FINALES

Sé que leer un archivo doc tan largo es tedioso, pero quien algo quiere, algo le cuesta, además, hecho una vez, queda para siempre.

Esta macro es mejorable, es lo que he conseguido con "solo" un poco de paciencia. Además, para que fuese compatible con todo tipo de versiones de los programas usados y ordenadores, la macro no es todo lo eficiente que se podría conseguir, si tienes ganas tiempo y paciencia, se puede personalizar mejorándola, aunque el resultado del archivo generado sea exactamente el mismo.

Se podría también aumentar ligeramente la calidad del archivo generado usando más programas en el momento de tratar el vídeo, pero creo que con 8 es suficiente no? XD

El ordenador usado de prueba ha sido un Athlon K7, 1200 mhz, bus de sistema 266 mhz, 512 RAM, 64 Mb T. gráfica, Capturadora Aver Tv, Hd de 40 Gb a 5400 Rev/min

He probado la funcionalidad de esta macro bajo Windows98 S.E. y Windows Xp

Las versiones de los programas usados son las siguientes: More Tv 3.53 Hypercam 2.10.00 Cpluswavdek 1.01 GoGo encoder Gui 1.6 VirtualDub 1.6.10 Ground Control 3,2,0,0 Divx pro 5.1 Dedynamic Gui 1.0

# Arriba Volver a Inicio

Todas las direcciones web aquí expuestas estaban operativas a 1/6/2004.

Es posible que la macro no os funcione por algún motivo aquí no explicable. En ese caso, es posible hacer el mismo proceso que hace la macro de forma manual. También es posible modificar la macro usando el Ground Control si se te ocurre alguna mejora. De todas formas el programa ha sido testado innumerables veces en varias personas, algunas con escasos conocimientos informáticos, con resultados positivos. Yo mismo la llevo usando regularmente desde el Otoño del 2002 sin ningún tipo de problema.

La macro ha sido creada por: El\_Mesias